# **Canvas | Weitere Versuche für Abgaben**

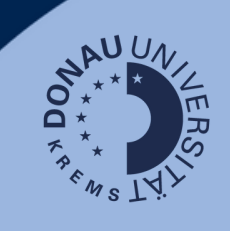

## **Allgemeine Hinweise**

- Im Bewertungsprozess von wissenschaftlichen Texten in der Lehre kommt es häufig zu Versionierungen, Änderungen oder Neuabgaben, z.B. wenn Studierende eine Hausaufgabe abgeben, diese aber zurückgegeben wird und neu ausgearbeitet werden muss/soll. Dies gilt insbesondere für Aufgaben, die einer Plagiatsprüfung unterzogen werden.
- Um diesen Prozess in Canvas abzubilden, wird mit Versuchen gearbeitet. Sie können beim Erstellen der Aufgabe bei "Zulässige Versuche" zu Beginn festlegen, wie viele Versuche durch die Studierende möglich sind.
- Sollten Sie nach einer Abgabe bemerken, dass weitere Versuche für einzelne Studierende notwendig sind, finden Sie hier die notwendigen Schritte:

## **Weiteren Versuch für eine Aufgabe in Canvas einstellen**

- 1. Öffnen Sie die Einstellungen der bereits erfolgten Aufgabe (mit bereits getätigten Abgaben) und erhöhen Sie die Anzahl der Versuche.
- 2. Fügen Sie eine neue Zuweisung für Personen hinzu, indem Sie auf "+ Hinzufügen" klicken.
- 3. Weisen Sie die entsprechenden Studierenden zu und **vergeben Sie ein neues Fälligkeitsdatum.** Vergeben Sie ggf. Verfügbarkeitszeiten und speichern Sie die vorgenommenen Änderungen.

### **Achtung:**

- Die jüngste Zuweisung hüpft in der Darstellung nach oben.
- Die erste Zuweisung ändert sich von "Jeder" auf "Alle anderen".

### **Tipp:**

Sie können Zuweisungen auch im Vorfeld vergeben, wenn Sie z.B. wissen, dass bestimmte Studierende erst später abgeben werden.

4. Um verschiedene Abgaben einsehen zu können, öffnen Sie den Speedgrader und wechseln Sie zwischen den abgegebenen Versionen rechts oben.

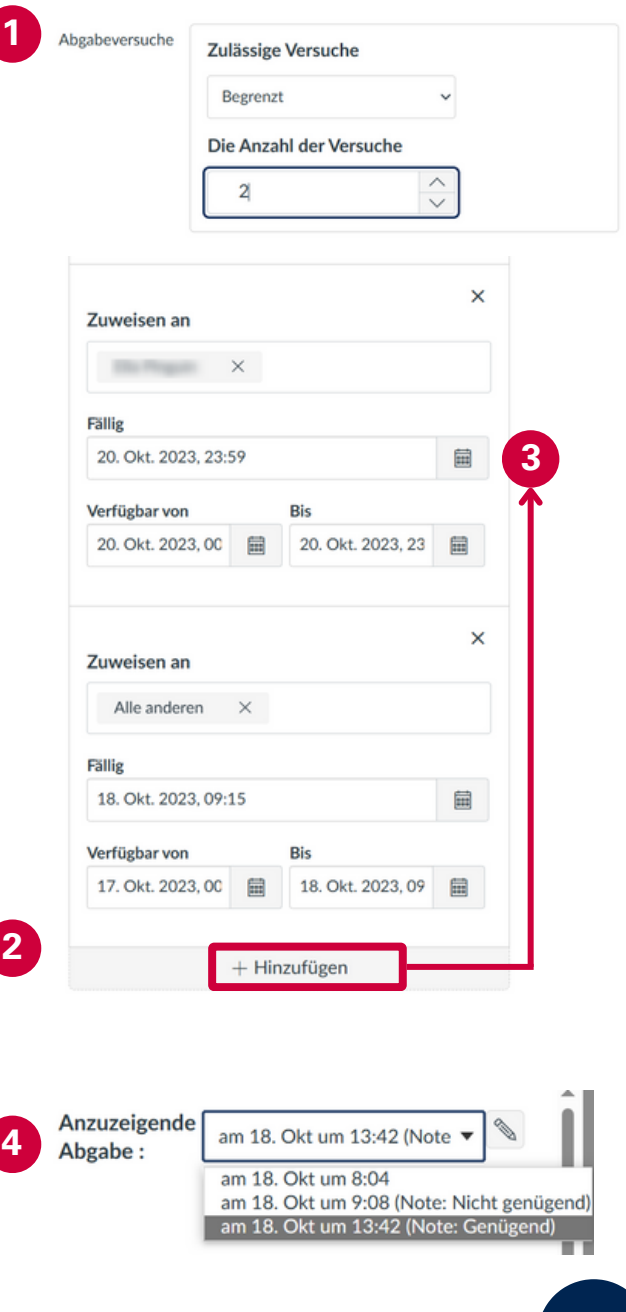